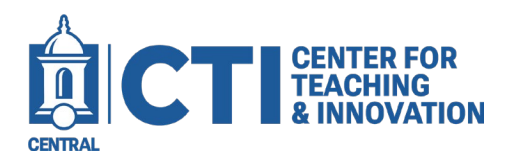

## Accessing My Media Gallery Outside of a Course Shell

## This guide will demonstrate how to access the Kaltura My Media Gallery outside of a Course Shell.

Opening Kaltura My Media (LTI) grants access to your entire collection of media uploaded to Kaltura. Here, you can manage your content by adding, modifying, or removing items.

| Blackboard         | Access your content by following the below instructions:<br>1. Launch Blackboard and navigate to the left-hand side of the screen, then select |                     |                          |                           |  |
|--------------------|----------------------------------------------------------------------------------------------------|---------------------|--------------------------|---------------------------|--|
| 🚊 Institution Page | Tools.                                                                                                    |                     |                          |                           |  |
|                    | 2. Access your media library by clicking on Kaltura My Media (LTI) to explore content beyond your course environment.                          |                     |                          |                           |  |
| Activity Stream    |                                                                                                    |                     |                          |                           |  |
| Courses            | Tools                                                                                                    |                     |                          |                           |  |
| 웟 Organizations    |                                                                                                    |                     |                          |                           |  |
| Calendar           | Blackboard Tools                                                                                                    |                     |                          |                           |  |
| Messages           | Content Collection                                                                                                    | Portfolios          | Goals                    | Application Authorization |  |
| Grades             |                                                                                                    | ~~?                 |                          | F                         |  |
| Assist NEW         | Kaltura My Media (LTI)                                                                                                    | MHHE Migration Tool | mecunied<br>My CoursEval | Taskstream                |  |
| Tools              |                                                                                                    |                     |                          |                           |  |
| Admin              |                                                                                                    |                     |                          |                           |  |
| ← Sign Out         |                                                                                                    |                     |                          |                           |  |

3. Selecting "Add New" from the "My Media" page will display the various types of content creation options available.

| My Media                                                                |     | ĉ |
|-------------------------------------------------------------------------|-----|---|
| Q Search My Media                                                       | (i) |   |
| Filters > Search In: All Fields 👻 Sort By: Creation Date - Descending 👻 |     |   |

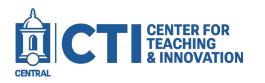

## Accessing My Media Gallery Outside of a Course Shell

| Add New 🗸 ACTIONS 🗸 |        |  |  |  |  |
|---------------------|--------|--|--|--|--|
| 🖽 Media Upload      |        |  |  |  |  |
| Express Capture     |        |  |  |  |  |
| 🛗 YouTube           | .h 🖉 🏛 |  |  |  |  |
| Kaltura Capture     |        |  |  |  |  |
| 🗘 Video Quiz        |        |  |  |  |  |
|                     | _      |  |  |  |  |

Media Upload: Upload media from your device

Express Capture: Kaltura Express Capture enables recording content directly from a browser without the need to install any additional software.

YouTube: add media from YouTube, replace YouTube links, and obtain analytics for YouTube entries.

Kaltura Capture: Kaltura Capture desktop recorder is a super easy-to-use tool for recording videos and capturing your screen.

Video Quiz: Video Quiz allows creators to add multiple-choice, True / False, and open-ended questions into videos using an intuitive editor.